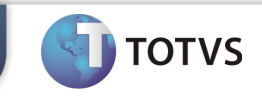

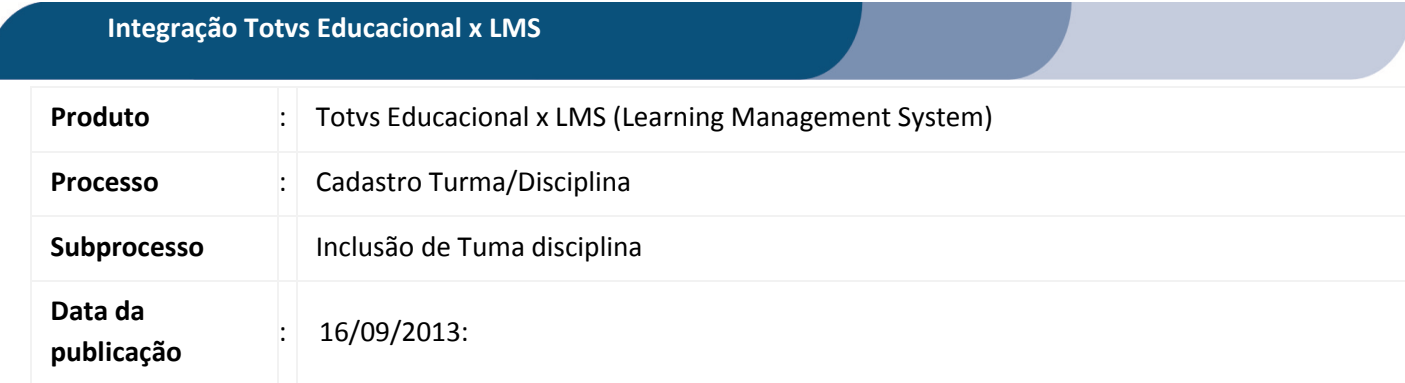

Este documento tem como objetivo de orientar como cadastrar uma Turma/Dsiciplina no RM. Qualquer ação feita inclusão, alteração ou exclusão em uma Turma/Disciplina deverá ser replicada para o TOTVS LMS.

**DESENVOLVIMENTO/PROCEDIMENTO** 

# Atenção

- $\checkmark$  Realizar a instalação do TOTVS LMS.
- Realizar a instalação da integração TOTVS Educacional x TOTVS LMS no módulo de integração do RM.
- A integração deve estar ativa.
- $\checkmark$  Configurar WebService.

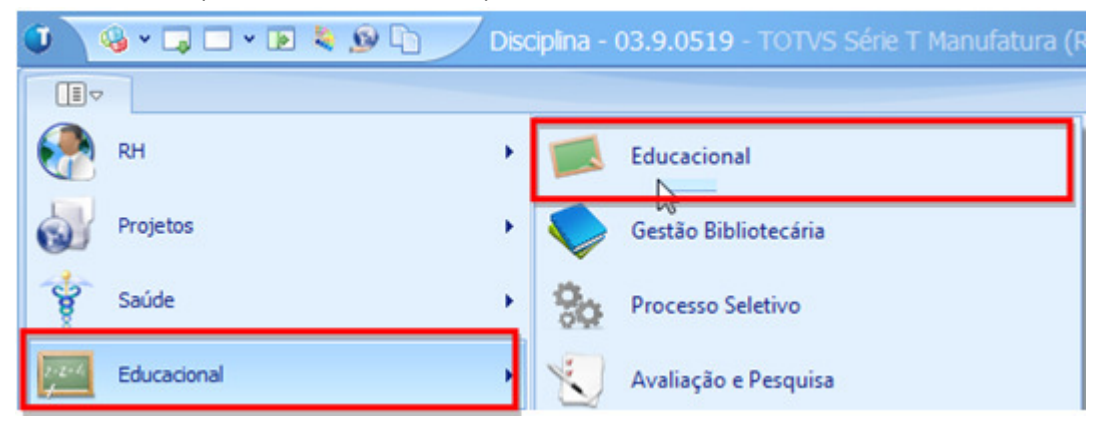

#### Passo 1 – Acesse : RM | Módulo Educacional | Educacional.

Inclusão de Turma/Disciplinas.

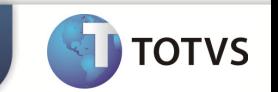

Passo 2 – Acesse : Currículo e Oferta | Turma/Disciplinas | Novo.

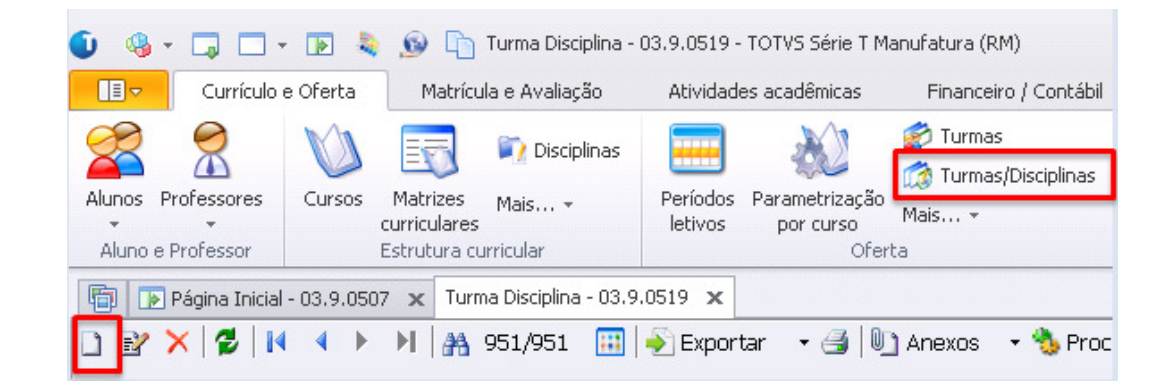

Passo 3 - Na janela deTurma/Disciplina clique em Novo e preencha os compos necessarios conforme desejado e clique em salvar.

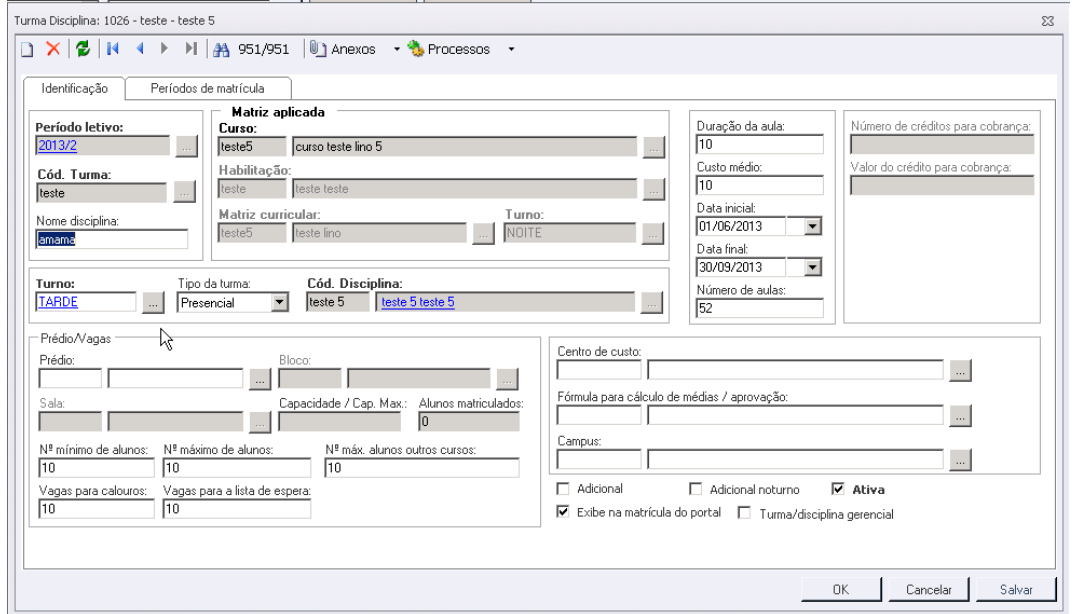

-Para editar selecione a Turma/Disciplina que deseja clique em editar e após realizar alterações desejadas clique em salvar

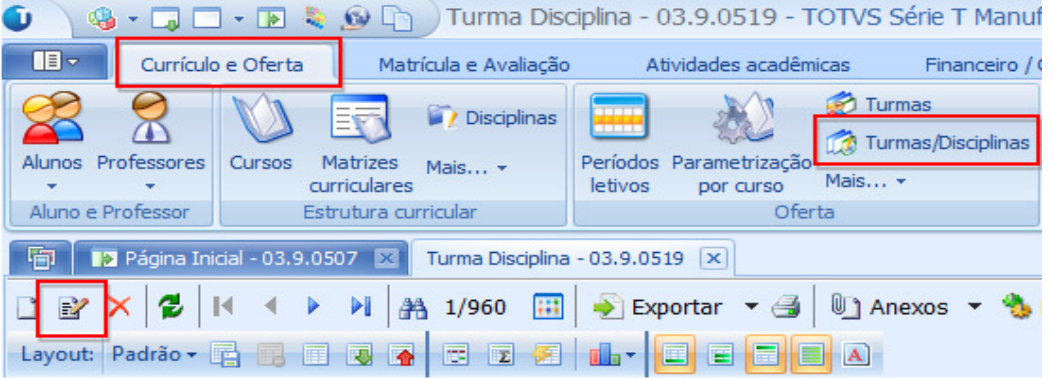

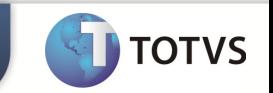

- Para excluir selecione a disciplina desejada clique em excluir.

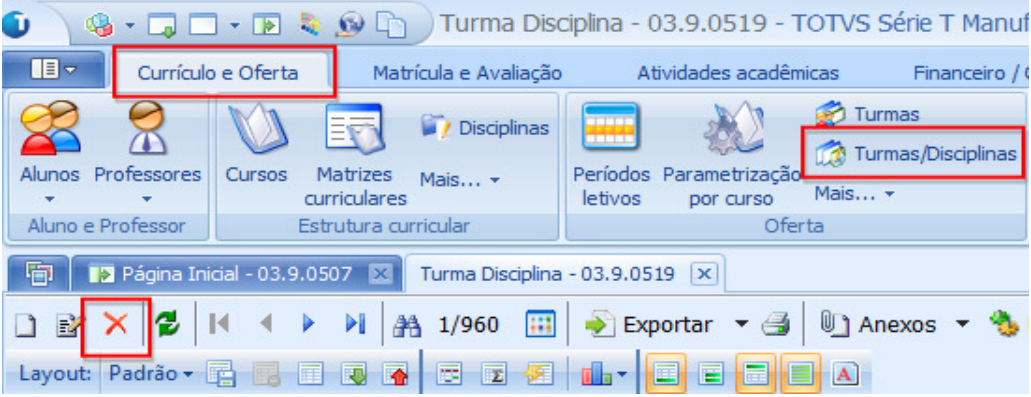

## Copiar Turmas entre período letivo.

Passo 1 – Acesse : Currículo e Oferta | Turma | Processos | Copiar turmas entre período letivo.

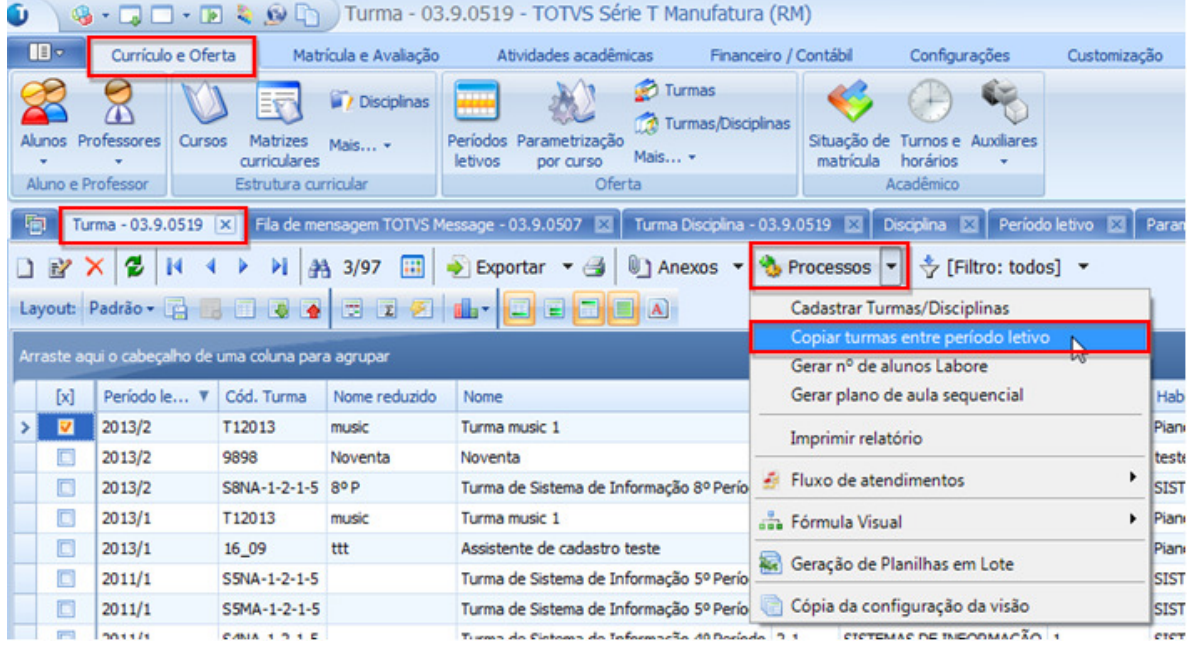

Passo 2 – Informe o período letivo de destino e dados adicionais referente à turma e clique em avançar.

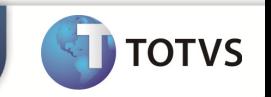

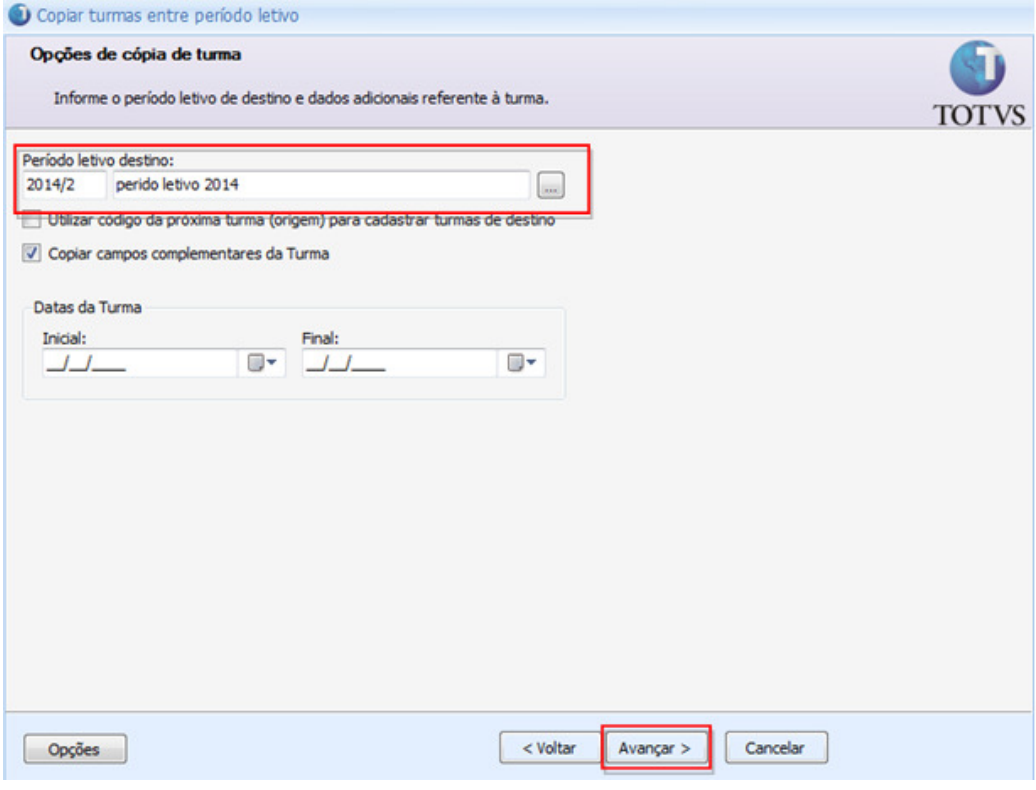

Passo 3– Selecione as informações que tambem serao copiadas juntamente com os dados da turma. Somente as turmas/disciplinas com estatus de Ativa serão copiadas. clique em avançar e em seguida executar.

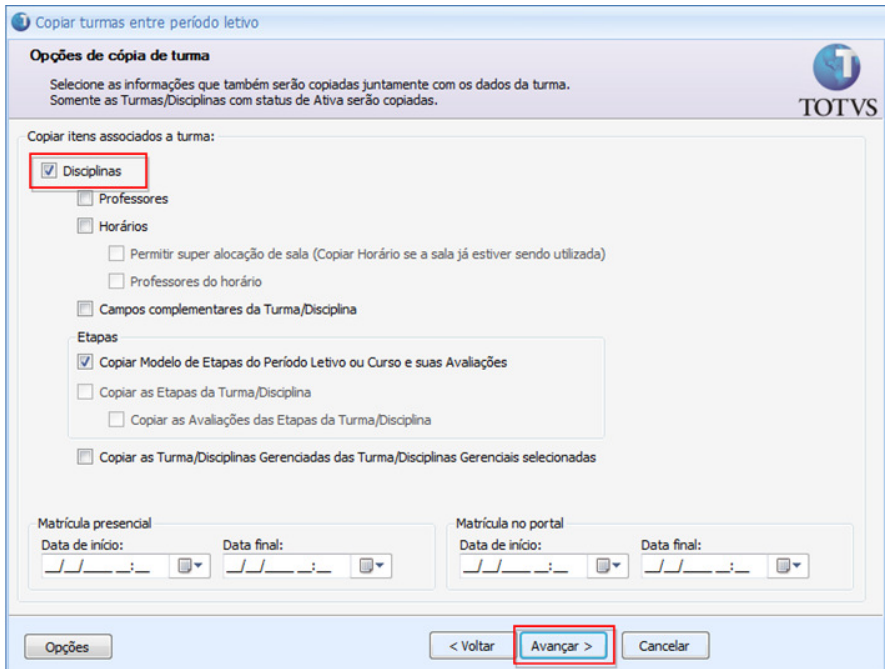

OBS: No processo de cópia de cópia entre períodos letivos, a mensagem somente será disparada caso, na etapa de opções de cópia de turma, a caixa "Disciplinas" esteja marcada.

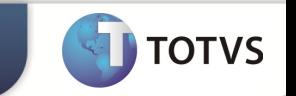

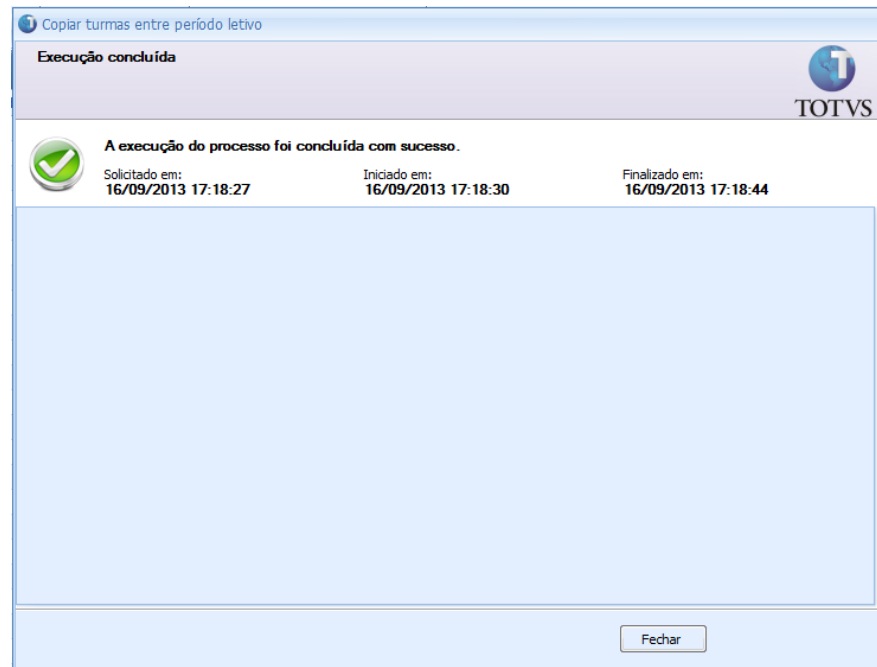

Execução do processo concluida com sucesso.

## Cadastro de turmas e turmas/disciplina.

Passo 1 – Acesse: Atividades Acadêmicas | Assistentes | Cadastro de turma e turma/disciplina.

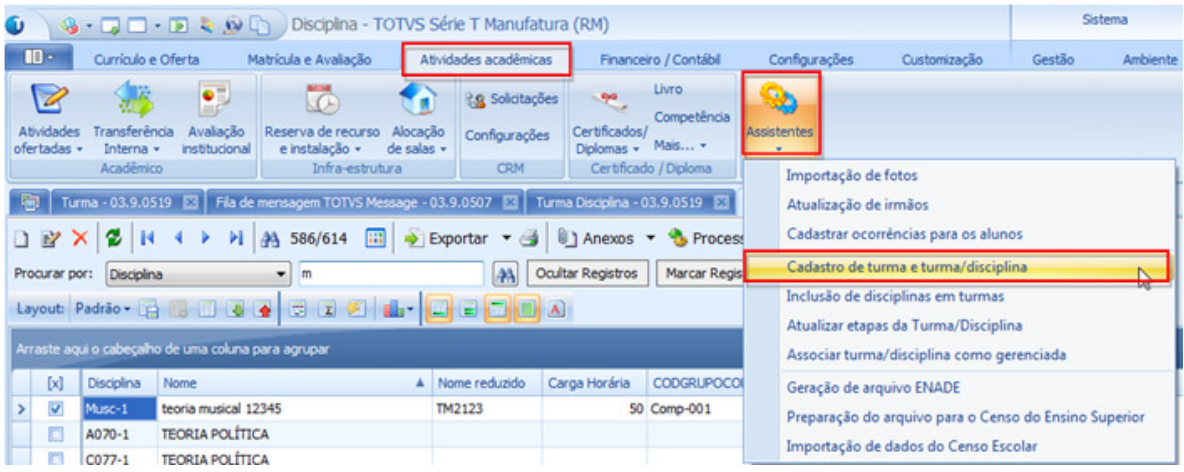

Passo 2 – Informe o período letivo, código e nome da turma e clique em avançar.

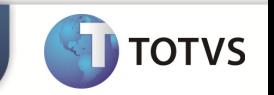

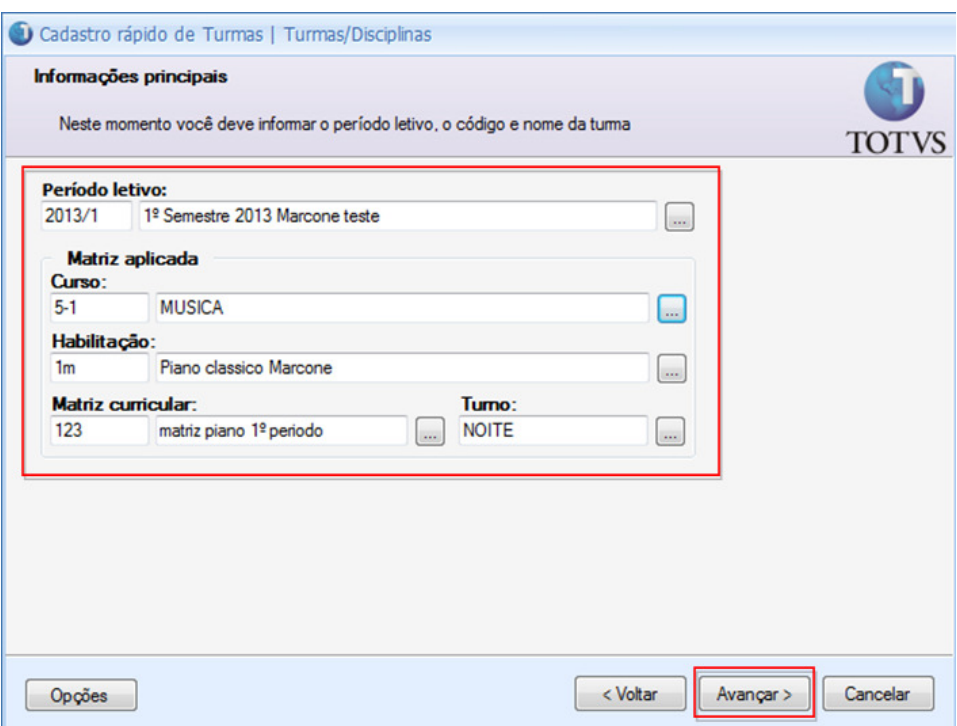

Passo 3 – Selecione e informe as opções gerais que serão aplicadas para a turma e clique em avançar.

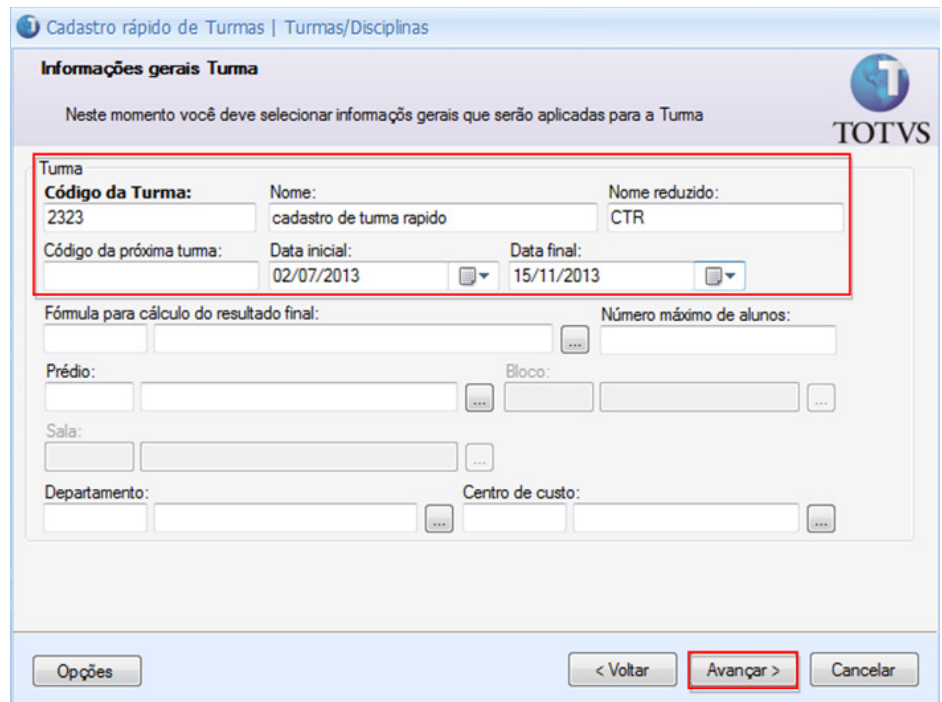

Passo 4 – Selecione e informe as opções gerais que serão aplicadas para a turma/disciplinas e clique em avançar.

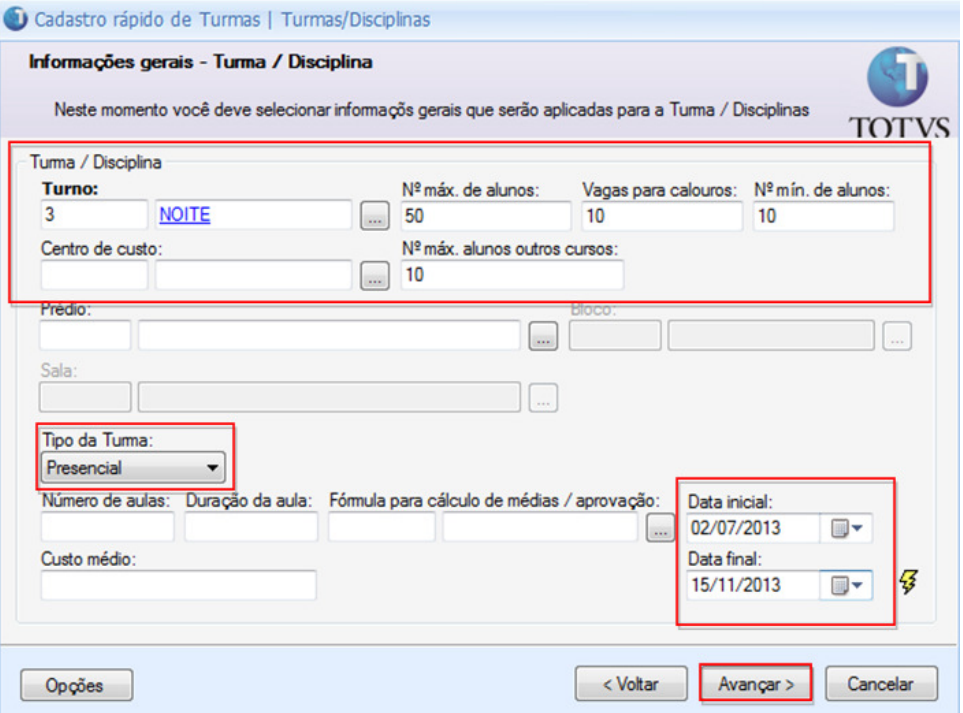

OBS: Somente serão enviados para o LMS Turma/Disciplinas que possuem tipo.

Passo 6 – Informe o período letivo e selecione as disciplinas para criação das Turmas/Disciplinas e clique em avançar e em seguida executar.

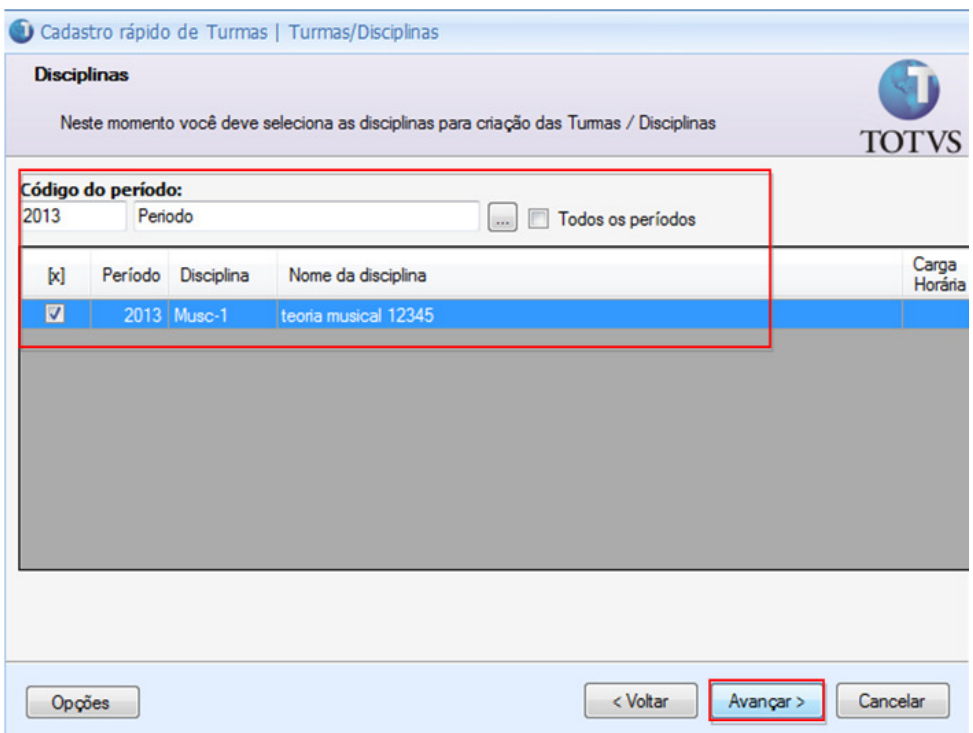

**D** TOTVS

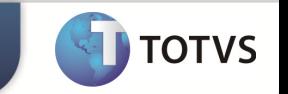

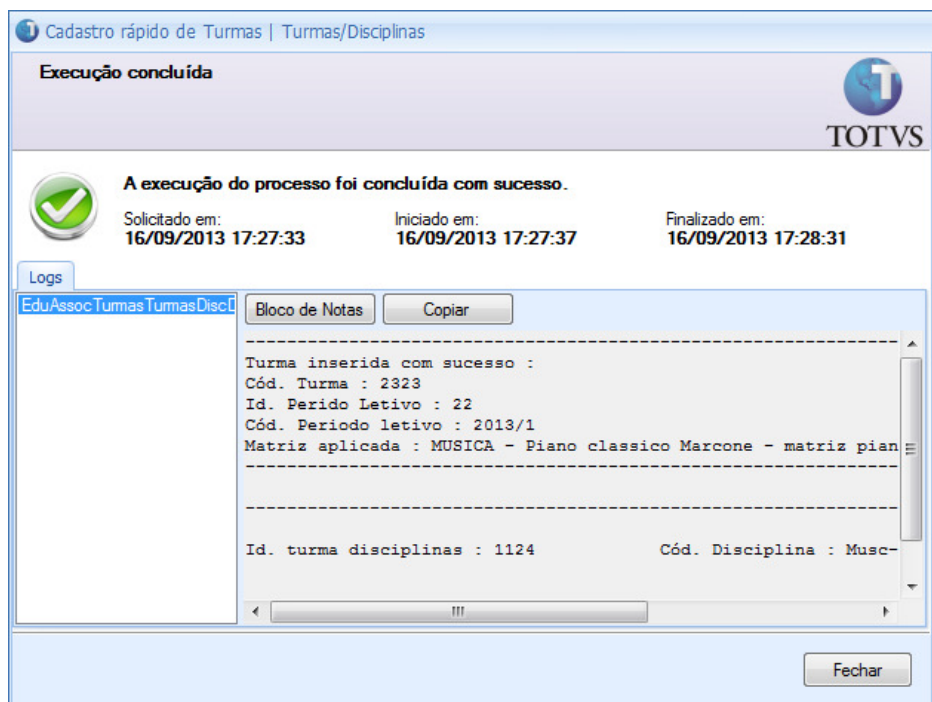

- Processo de cadastro rapido de Turmas e Turmas/Disciplinas realizado com sucesso.

## Cadastrar turmas/disciplinas.

### Passo 1 – Acesse: Currículo e Oferta | Turma | Processos |Cadastrar Turma/Disciplinas.

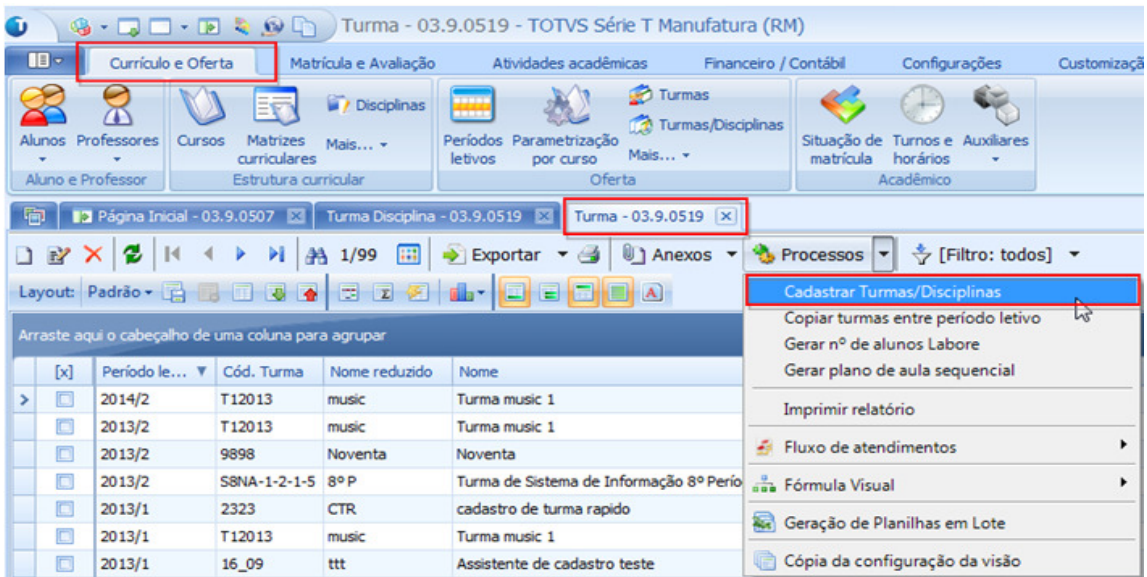

Passo 2 – Informe o período letivo de destino e dados adicionais referente à turma e clique em avançar.

## Boletim Técnico

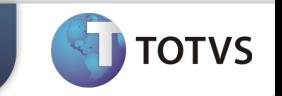

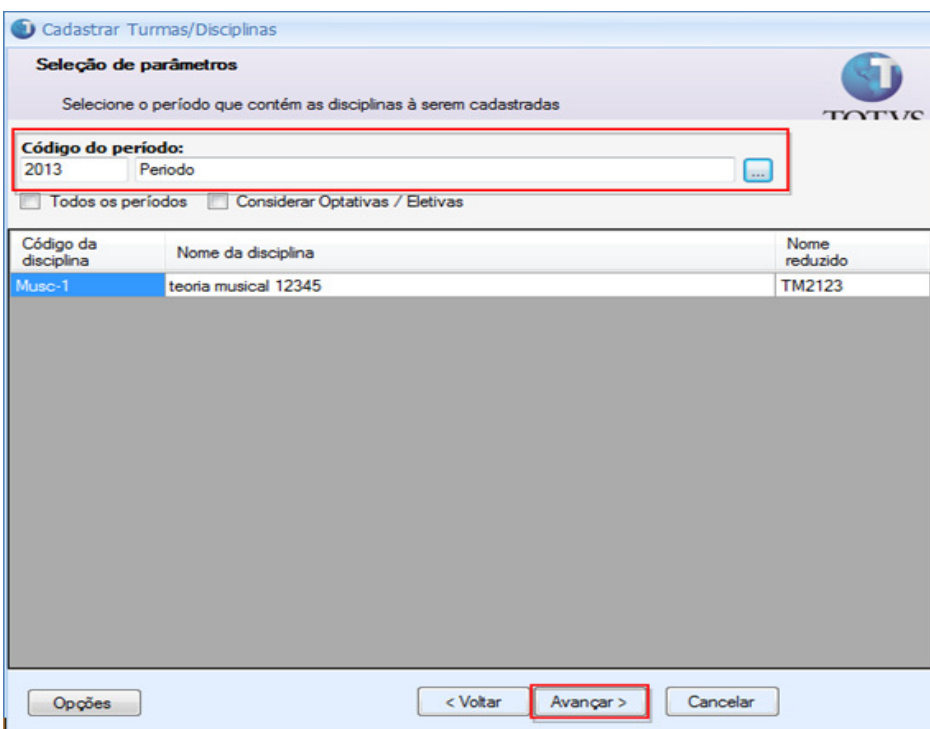

Passo 3 – Selecione e informe os dados que serão comuns as Turmas/Disciplinas e clique em avançar.

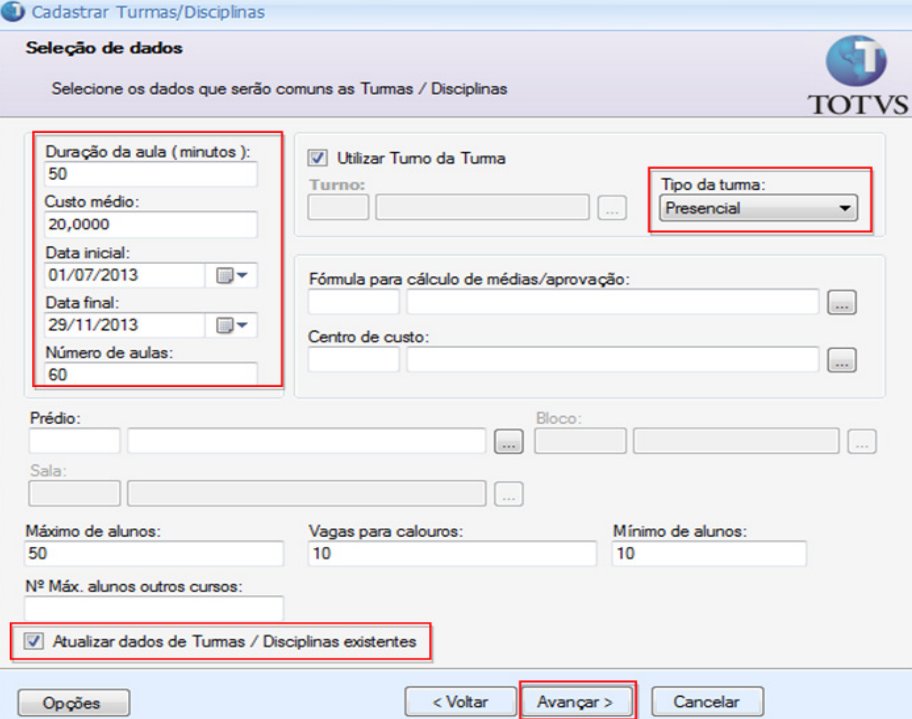

OBS: - Somente serão enviados para o LMS Turma/Disciplinas que possuem tipo.

- Caso a Turma/Disciplina já pussua dados associados e necessario marca a opção " Atualiza dados de Turma/Disciplinas existentes".

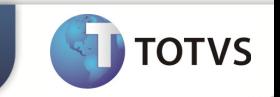

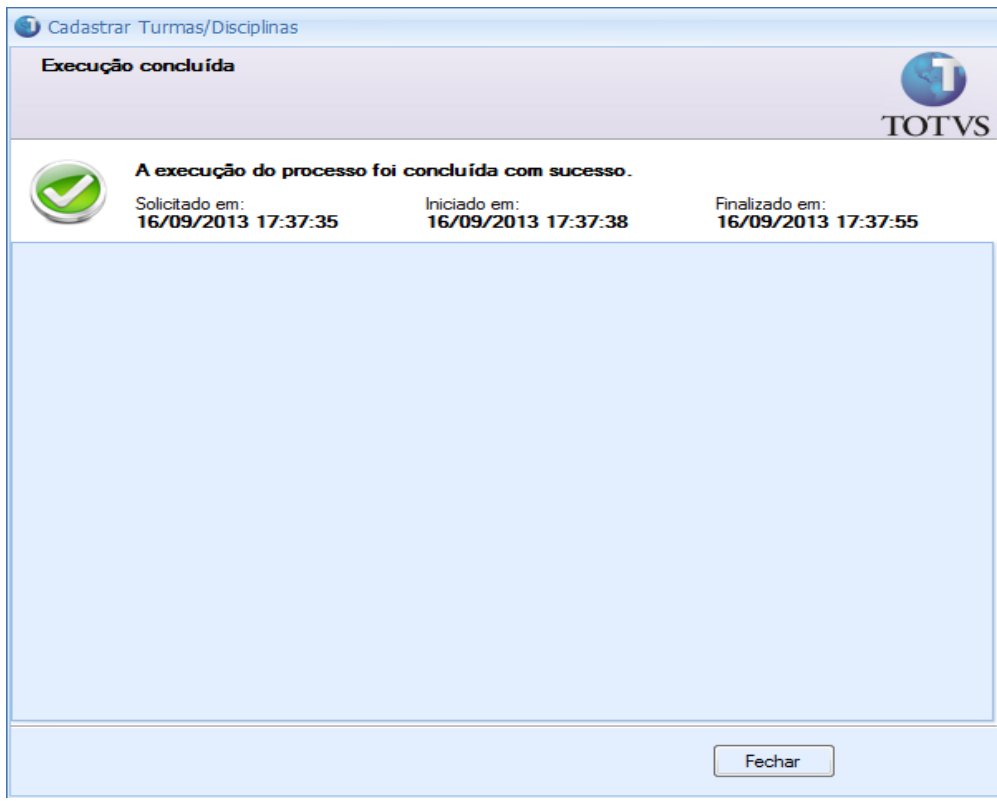

Processo de cadastro de turmas realizado com sucesso.